2017.3.8 神無七郎 (2017.9.4 改版)

Shogi3 は変則詰将棋の画像ファイルを作成するためのツールです。

将棋盤の画像ファイルを作成するためのツールは様々なものが存在しますが、変則詰将棋では変則駒や変則盤を使 用するため、フェアリー詰将棋の画像ファイルを作れない場合が多々あります。

そこで新たに作られたのがこの Shogi3 という画像作成ツールです。fmや fmza で作られた出力ファイルはすべてこれ で画像化できますし、図面の基本的なフォーマットに従えば、fm等で扱えないルールの図面も画像化できます。 本書はこの Shogi3 の基本的な使い方について紹介するために作成したものです。

1.基本的な使い方

(1) 準備

まずは本サイトから Shogi3 のパッケージをダウンロードし、適当なフォルダを選んで展開してください。 「Shogi3.exe」「blank.emf」「Shogi3 Guide 1 007.txt」という3つのファイルがあることを確認してください。

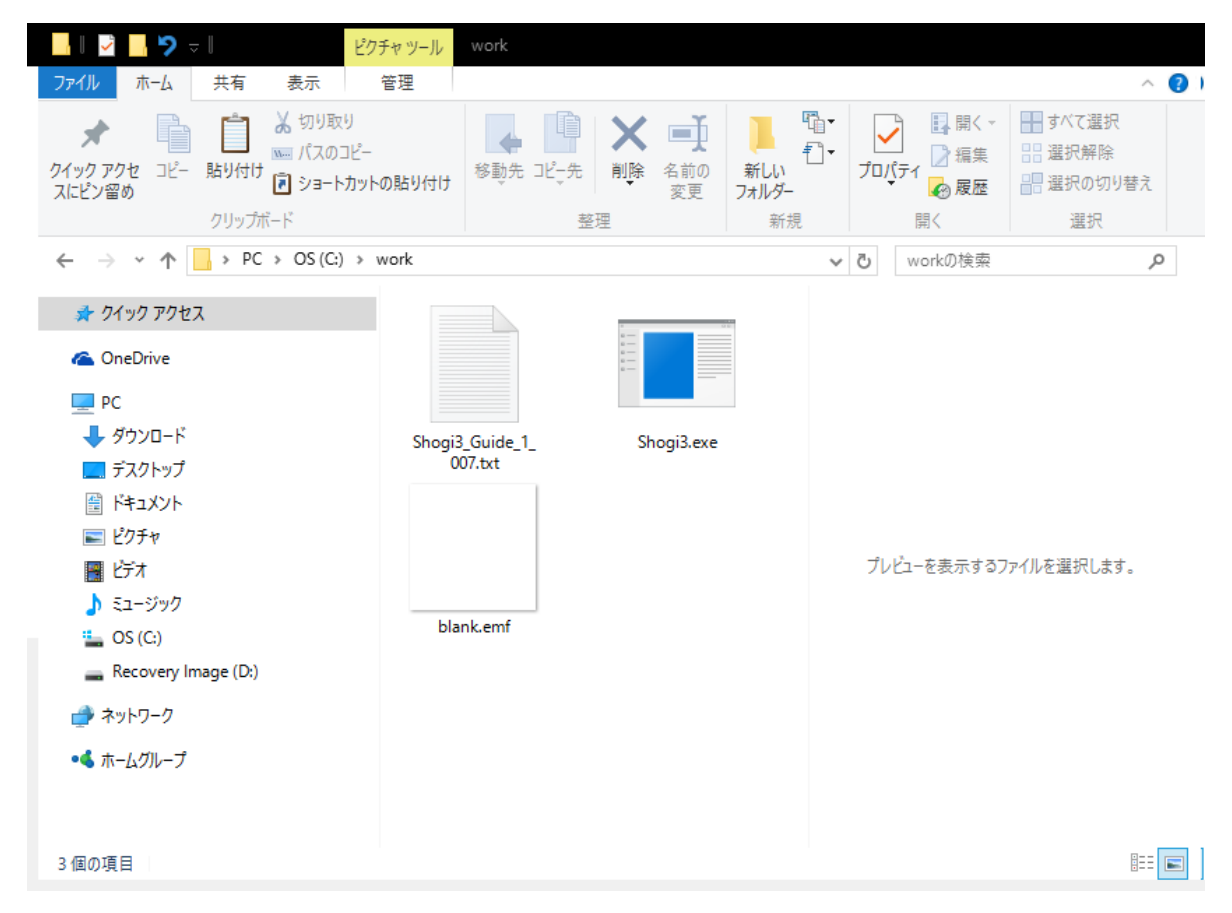

このうち「Shogi3 Guide 1 007.txt」は機能説明書です。 版が変わるとファイル名も変わる可能性があります。

## (2) 起動

起動は通常の Windows アプリケーションと同じです。

Windows の版にもよりますが、最初の起動時は警告画面が出ますので、ブロックを解除してください。

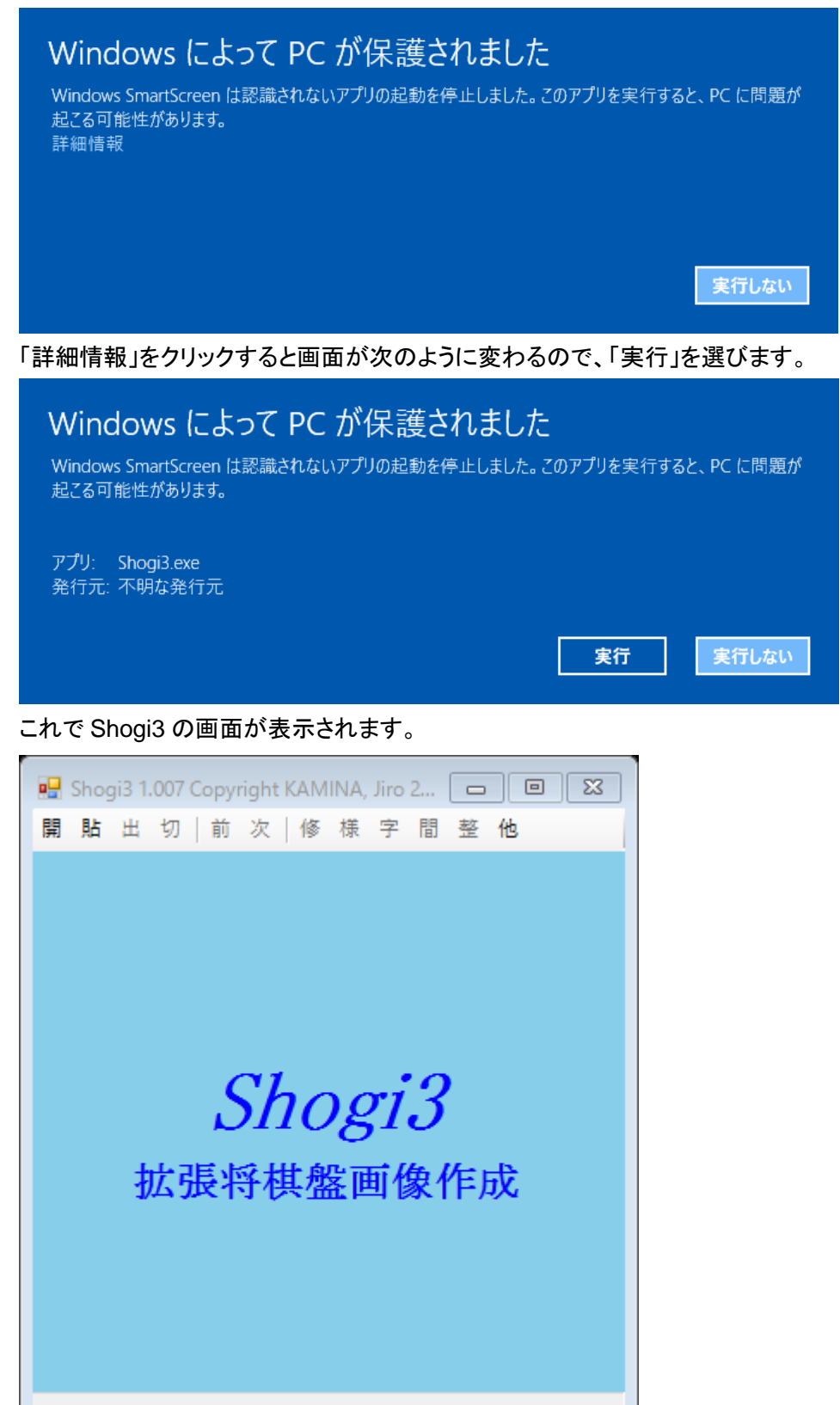

### (3) 図面を与える

次は Shogi3 に画像化したい作品の図面を与えます。

既にfmや fmza の出力ファイルがあれば、それを利用するのが一番簡単です。

### 例として fmza の出力ファイルを使いましょう。

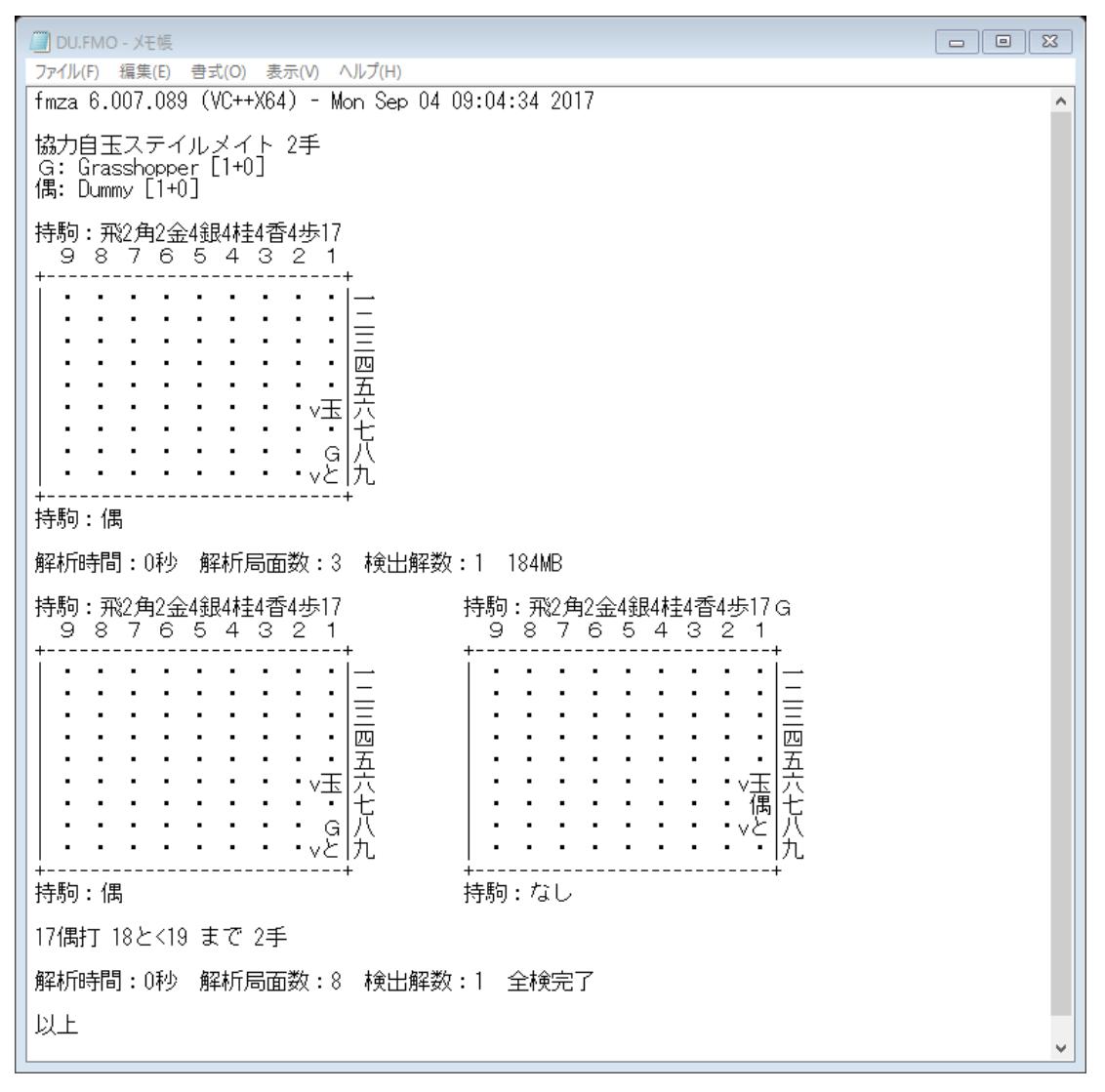

この出力ファイルを図面として Shogi3 に与える方法はいくつかあります。

- a. 出力ファイルを Shogi3 の画面上にドラッグ&ドロップする
- b. 「開」のボタンから出力ファイルを選択する

c. テキストをコピーして「貼」のボタンで貼り付ける

どれでも同じなので、自分がやり易い方法を選んでください。 図面を与えると以下のように画面が変わります。

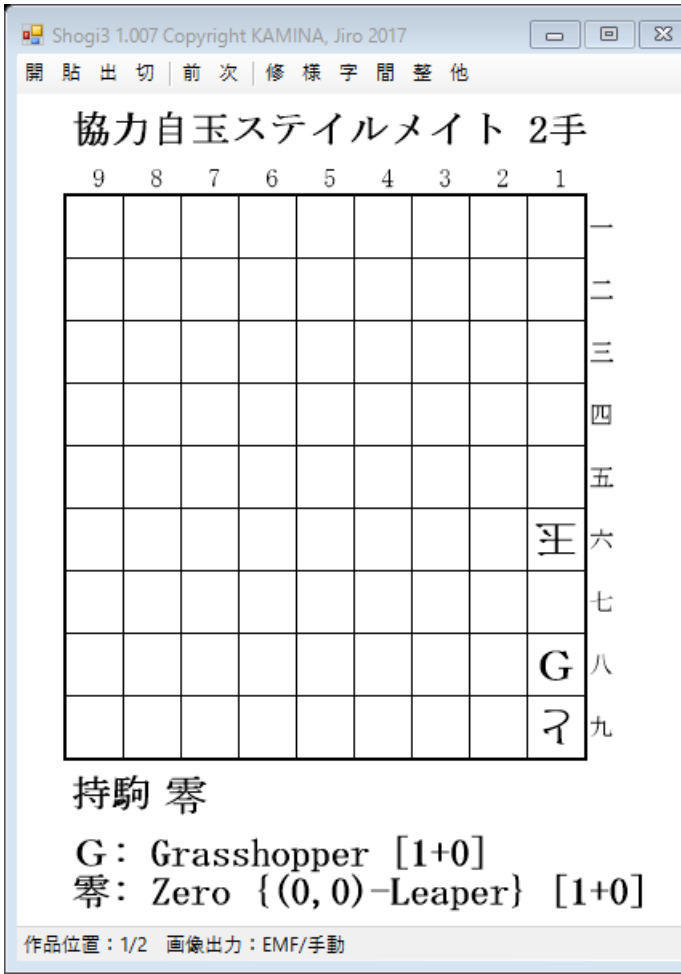

画像のサイズやフォントの種類などはいろいろ変えられますが、まずはこのまま画像を保存してみましょう。

# (4) 画像を保存する

表示されている画像を保存するには「出」ボタンを使います。

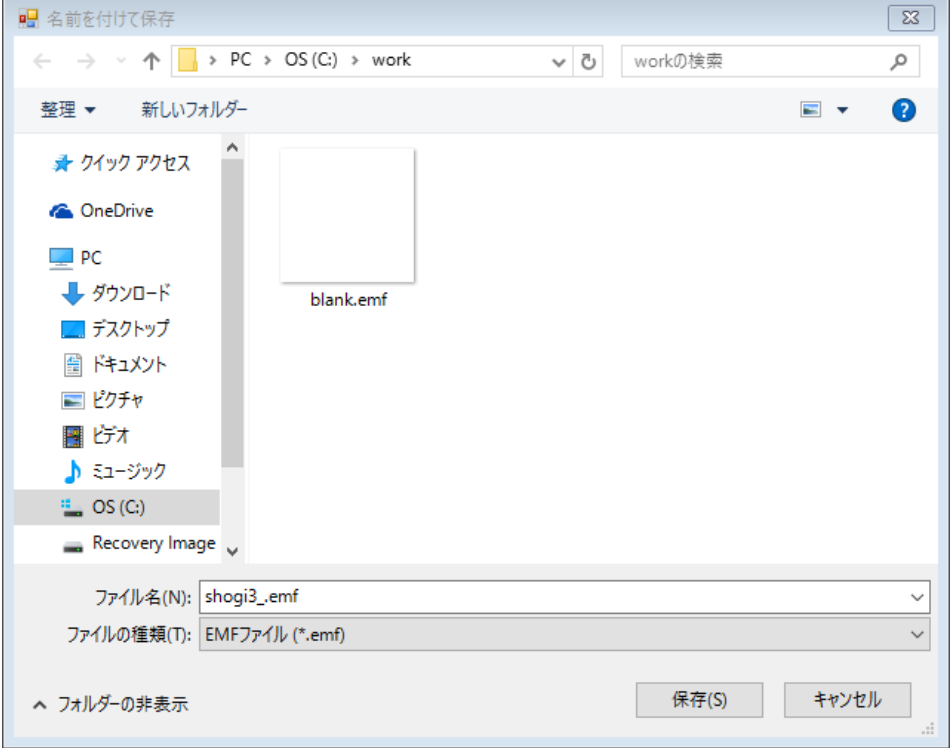

デフォルトでは Shogi3 の実行ファイルがある場所に shogi3\_.emf という名前で、EMF 形式で保存されます。

「ファイル名」で適当な名前を付け、「ファイルの種類」で画像形式を選び、適当な保存場所を選んで、「保存」のボタ ンを押して保存してください。

ここでは場所を変えずに test1 という名前の gif 形式のファイルとして保存することにします。

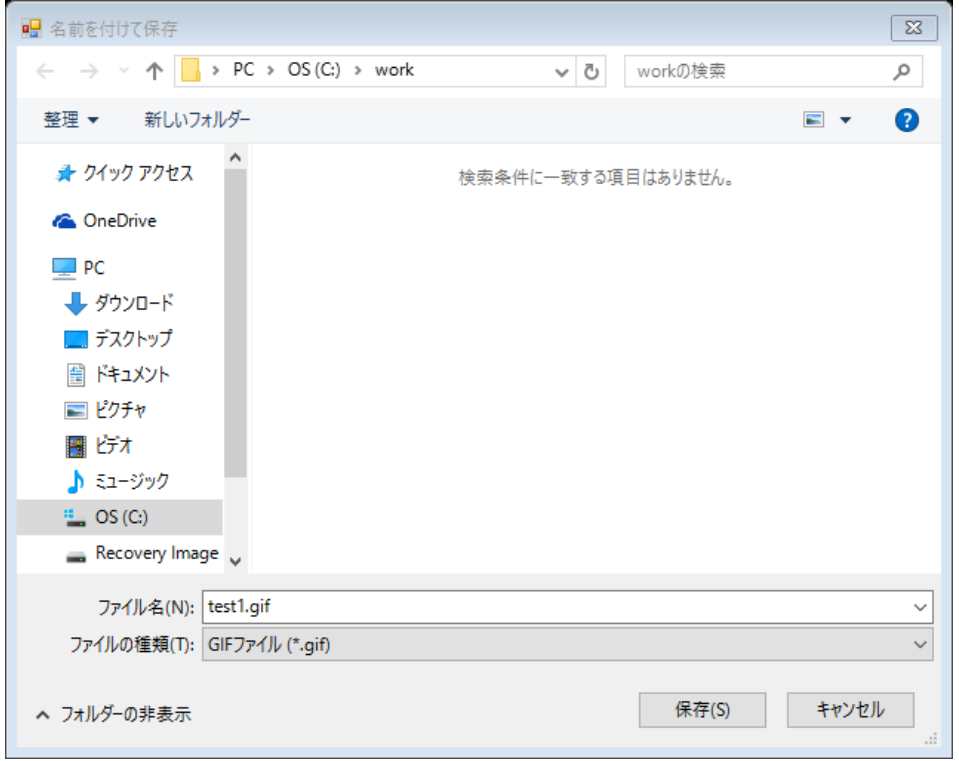

画像ファイルが確かに保存されていることを確認してみましょう。

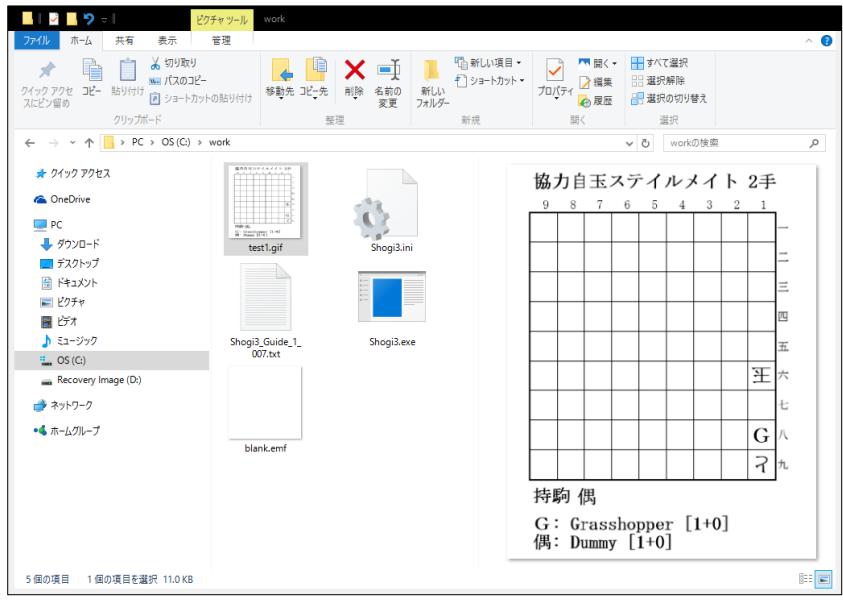

確かに test1.gif という画像ファイルができています。

注)

よく見ると Shogi3.ini というファイルもありますが、これは Shogi3.exe によって自動的に作成されたファイルです。 後でいろいろな使い方について紹介しますが、各種設定を保管するための重要なファイルですので、むやみに削 除しないでください。

- 2. 様々な使い方
	- (1) 文字の大きさを変える

文字の大きさを変えるには「字」ボタンを押してプルダウンメニューを表示し、「駒面フォント」「タイトルフォント」「筋・ 段フォント」のそれぞれを選び、設定します。

どれも操作は同じなので、「駒面フォント」を例にして説明します。

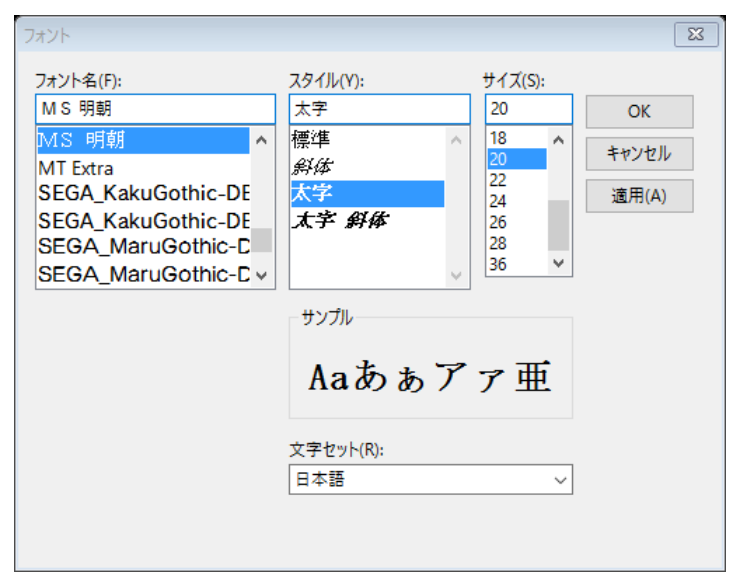

初期状態では「MS 明朝」「太字」「20」が選ばれているので、これを好みに合わせて変更します。

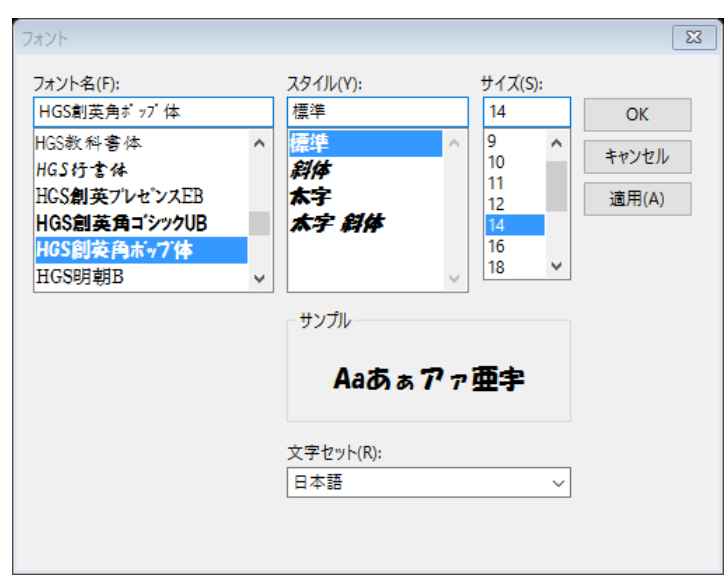

「適用」ボタンを押すと変更の結果が反映されるので、画面を見ながら適切なフォントを選んでください。 決まったら「OK」ボタンを押します。

ここでは「HGS 創英角ポップ体」「標準」「14」を選んでみました。

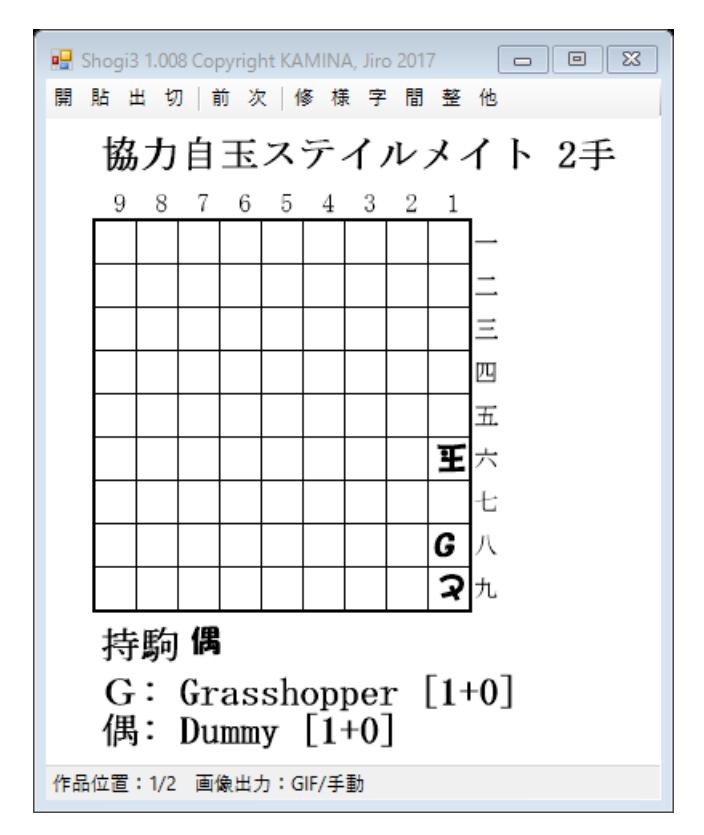

ここで選んだのは「駒面フォント」なので、駒を表す文字だけが変更されています。

同じ要領で「タイトルフォント」「筋・段フォント」も変更してみましょう。

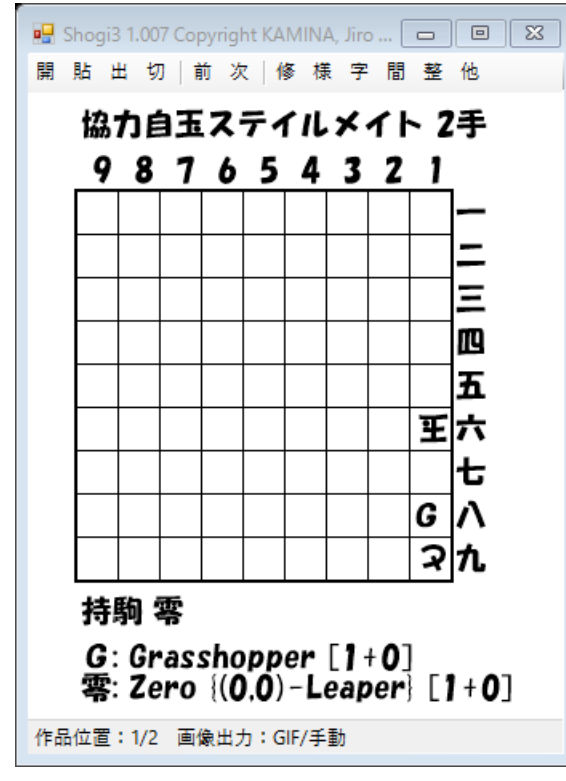

日本語用以外のフォントや等幅フォントでないものはあまり詰将棋図面用には向いていません。 例えば似たフォントでもプロポーショナルフォントを選ぶと、文字がずれてしまいます。

上の図でも駒文字がずれていますが、試しに「駒面フォント」を「HGP 創英角ポップ体」にしてみましょう。

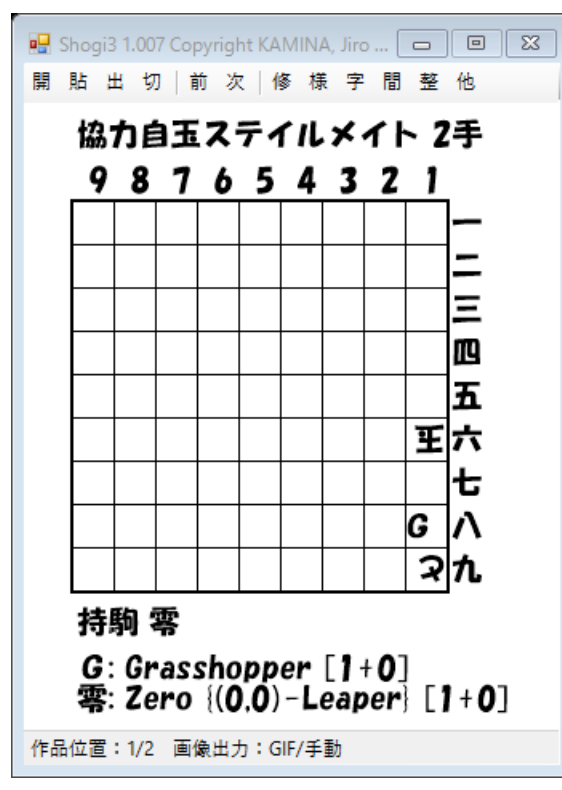

文字のずれが大きくなりました。

実はフォント名についている「P」は「Proportional font」の意味です。

プロポーショナルフォントは文字ごとに幅が異なるため大幅にずれて見えるわけです。

(2) 表示の微調整

選択した文字種やサイズによって、文字がマスの中央からずれる場合の調整方法について説明します。 以下はフォントを「HG 正楷書体-PRO」「標準」「12」とした例ですが、駒が左右にずれて見えます。

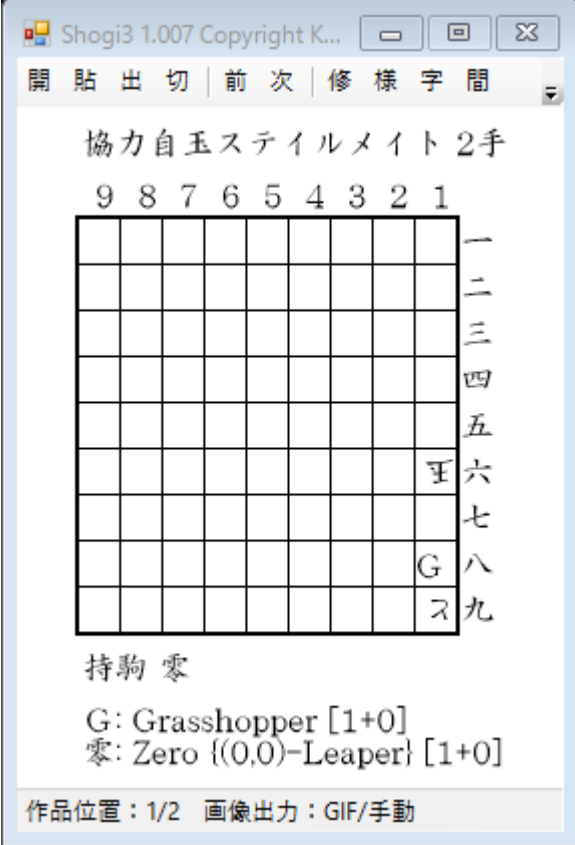

このずれを修正するために「整」ボタンがあります。

ウインドウの大きさが小さくなると、この項目が隠れることがあるので、右端にある下向きの三角(▼)ボタンを押して 隠れている「整」ボタンを選んでください。

以下のように様々な項目を微調整できます。

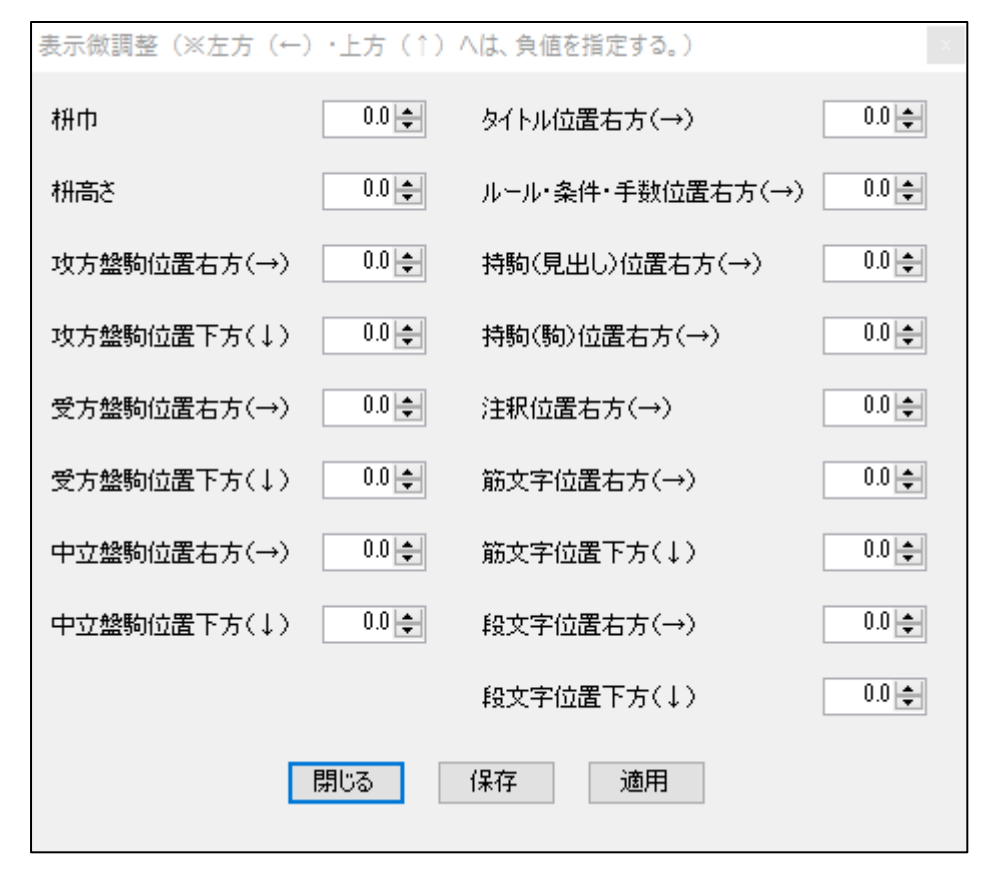

マスの中の駒が左右にずれていたので、「攻方盤駒微調整右方」と「受方盤駒微調整右方」を調節します。 「適用」で画面に反映されるので、納得できる設定が見つかったら「保存」を押してから「閉じる」を押してください。 (一時的な設定であれば「保存」をせずに「閉じる」を押してください。) 調整後の画面は以下のようになります。

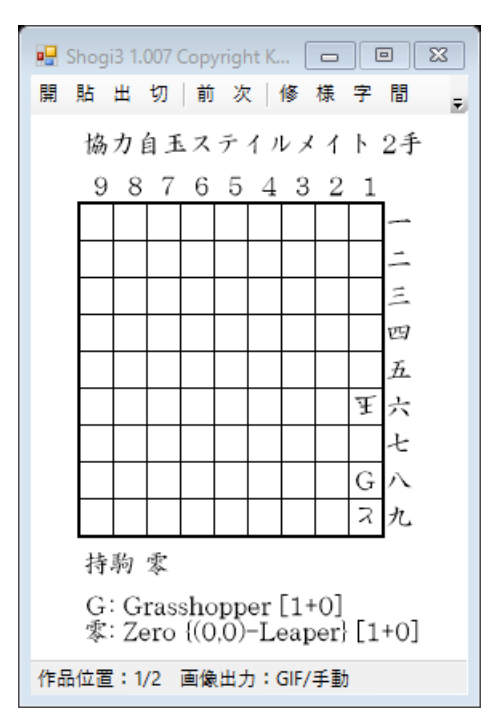

# (3) タイトル、注釈の追加・変更

図面の上や下にテキストを加えたり、変更したりする場合は、「修」ボタンを押します。

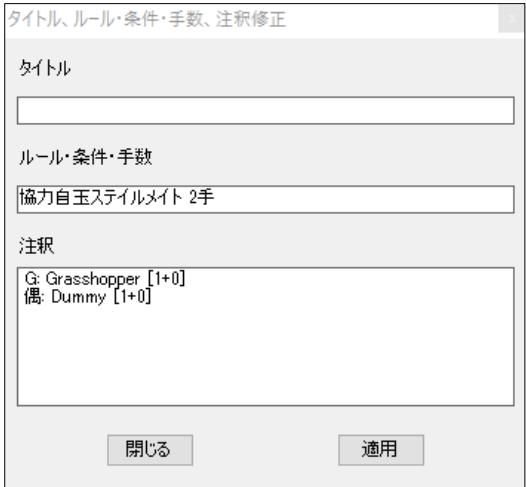

ここでタイトルを加え、注釈の編集を行います。

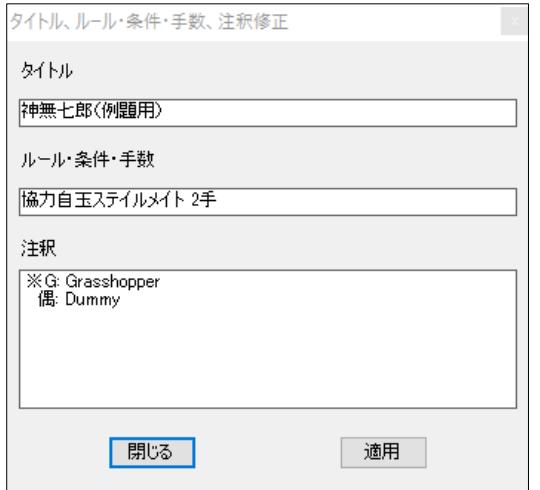

「適用」で画面に反映し、思い通りになったら「閉じる」を押してください。

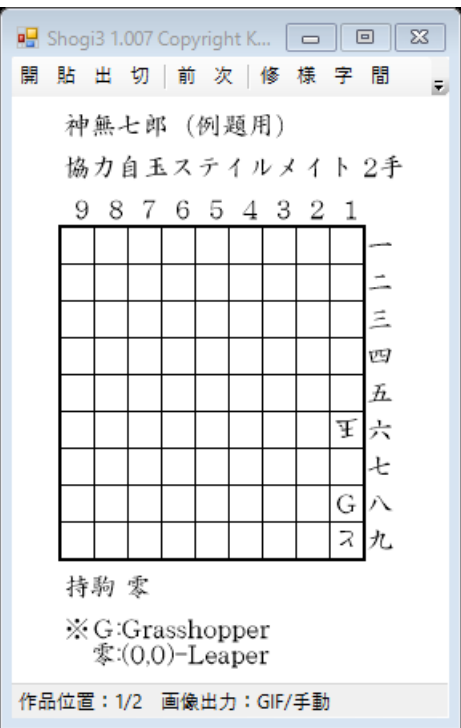

タイトルや注釈の変更を行った場合は、念のためテキストで保存しておくことをお勧めします。 タイトルや注釈も一緒に保存されるので、次回同じ図を再利用する時に便利です。 テキストでの保存は画像と同様「出」のボタンから、txt 形式で保存するだけです。

(4) 受方持駒の表示

受方持駒制限のある作などでは、その表示が必要になります。 このために注釈を編集する必要はありません。 「様」ボタンから受方持駒の表示の有無や、表示方法を選択できます。

表示仕様設定 (保存の対象は「\*1印の項目だけ) 外小味示。 | ◉ ぁり ○ なし ルール・条件・手数表示 │ ◉ あり ◯ なし 攻方持駒表示 ∣◉ぁゥ ○なし ◉駒n ○駒駒 ○駒駒駒 攻方持駒表示パターン | ○ 盤面の上 ○ 攻方持駒の下 ◉ 表示しない 受方持駒表示位置 受方持駒表示パターン ◉駒 ○駒駒 ○駒駒駒 │◉ホゥ ○なし 注釈表示 - 筋 | ◉ あり ○ なし | 段 | ◉ あり ○ なし 筋·段文字表示 筋  $1 \rightarrow$ 段 1년 筋·段開始値 全体 開始 終了  $9<sup>-1</sup>$ 筋  $9\left|\frac{1}{2}\right|$ 盤面表示範囲 1÷  $9<sup>-1</sup>$ 段。  $1 9 \left| \right|$ ● 2ピクセル ● 3ピクセル 盤面外枠線巾[\*] 閉じる 保存 適用

「受方持駒表示位置」が最初は「表示しない」になっているので、これを変更します。 今回は「攻方持駒の下」を選んでみましょう。

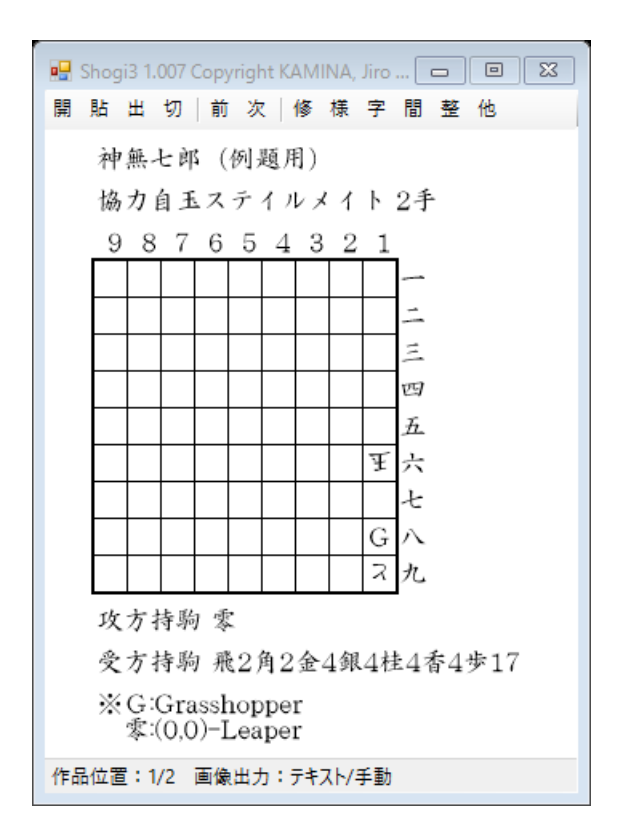

(5) 詰上り(最終)図の作成

元の図面がfmや fmza の出力図で、詰上り図(最終図)が含まれている場合は、新たに最終図だけの図面を作る必 要はありません。「次」のボタンを押すと、自動で最終図が表示されます。

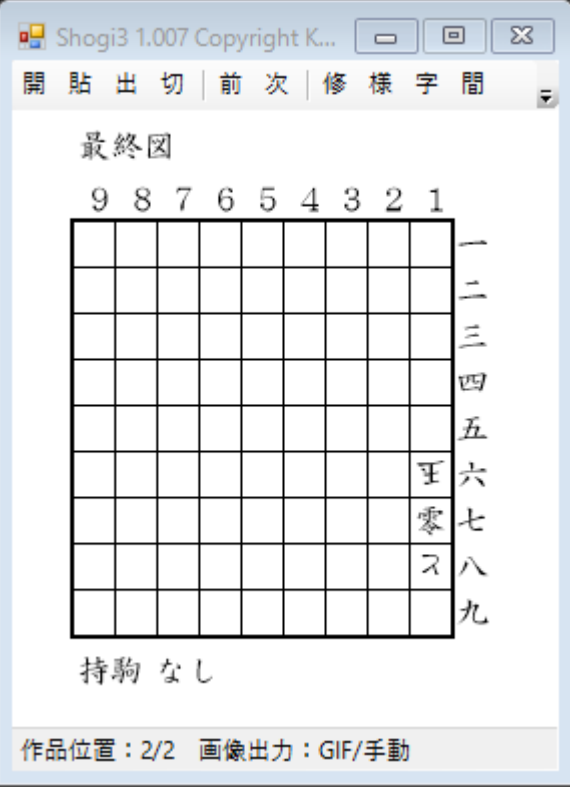

もちろん与えた図面に最終図が含まれない場合は表示されません。

また「前」で初形に戻ることもできます。

複数の図面を含む出力ファイルを与えたときも同様に、順々に図面を探して表示します。

### (6) 部分図の作成

部分図を作成したいときには主に2つの方法があります。 一つは「切」ボタンを押して欲しい部分のみを切り取る方法。 もう一つは「様」ボタンを押して表示範囲を指定する方法です。

## a. 切り取りによる部分図作成

「切」ボタンを押した場合は以下のように、切り取り範囲を選択する画面が被さります。

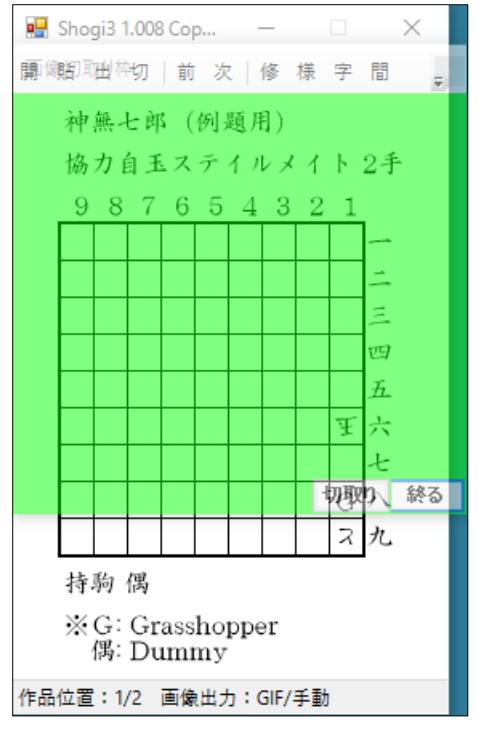

切り取り範囲を選びます。(この場合は4筋まで)

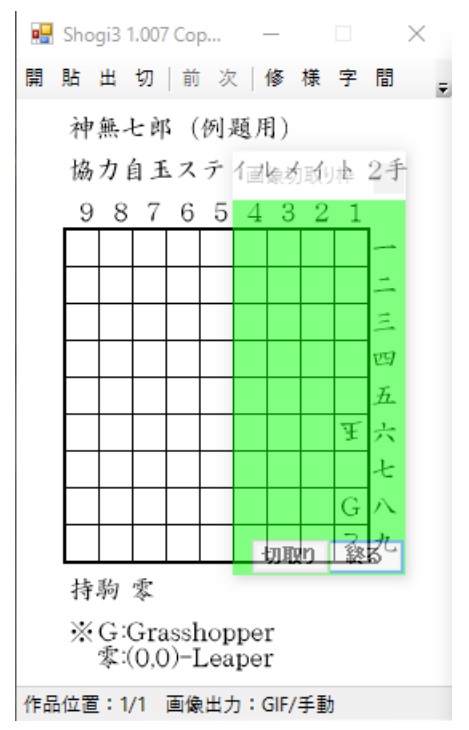

「切取り」ボタンを押すと、画像が EMF 形式で保存されます。

このとき「他」(その他の設定項目)で指定された「出力先フォルダ」に自動的に保存されます。

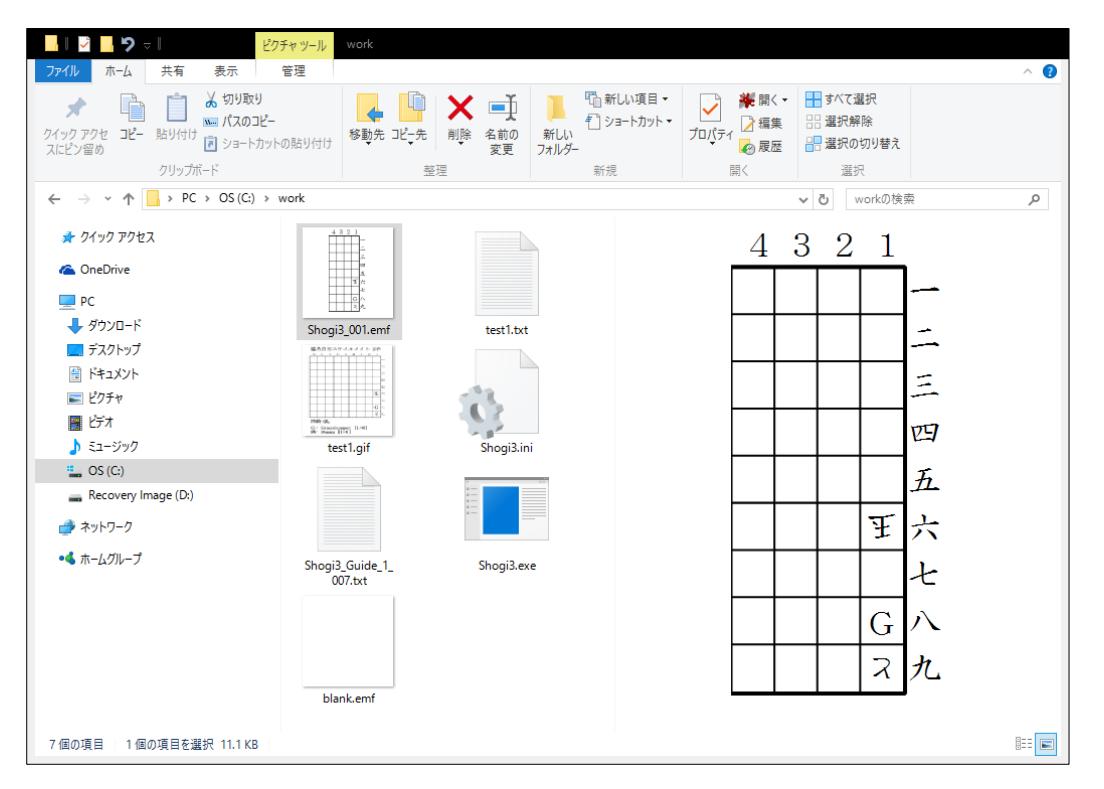

Shogi3\_001.emf という名前で部分図が保存されています。思った通りの画面が保存できたかどうか確認し、必要 であれば名前を変更してください。作業が終わったら「終る」ボタンを押します。

### b. 範囲指定による部分図作成

「様」ボタンから範囲指定をする場合は、「盤面表示範囲」の項目を選んでください。

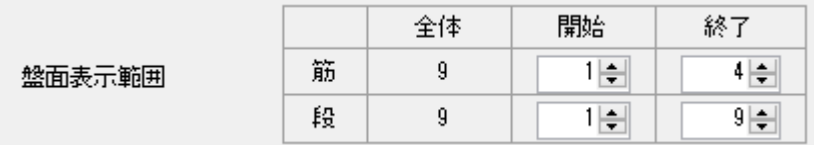

ここでは4筋までを指定して、「適用」で画面に反映しました。

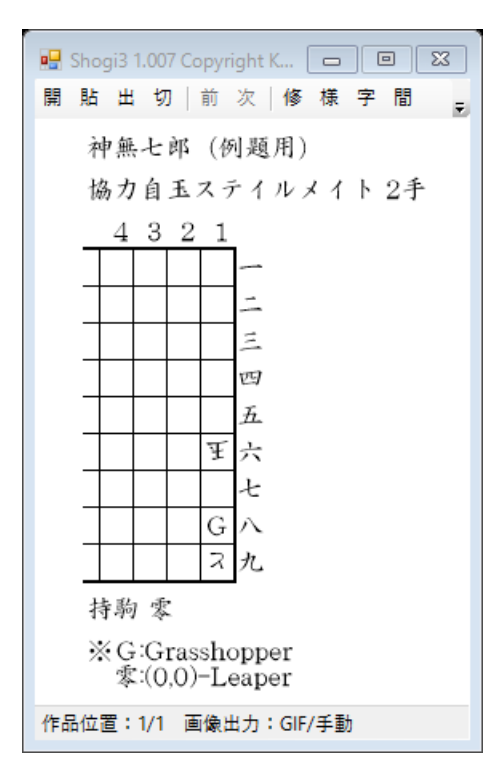

5筋から左が省略された図になりましたね。持駒や題名等も図に含まれるのが「切」との違いです。 表示されている部分図は通常の画像と同様に「出」で保存してください。

(7) 拡大盤の図の作成

中将棋などのように大きな盤の画像を作る時は、出力図は自作する必要があります。

しかしfmと同じ形式で大きな盤を記述するのは結構面倒です。

この場合は次のように XML 形式で図面を作成してください。

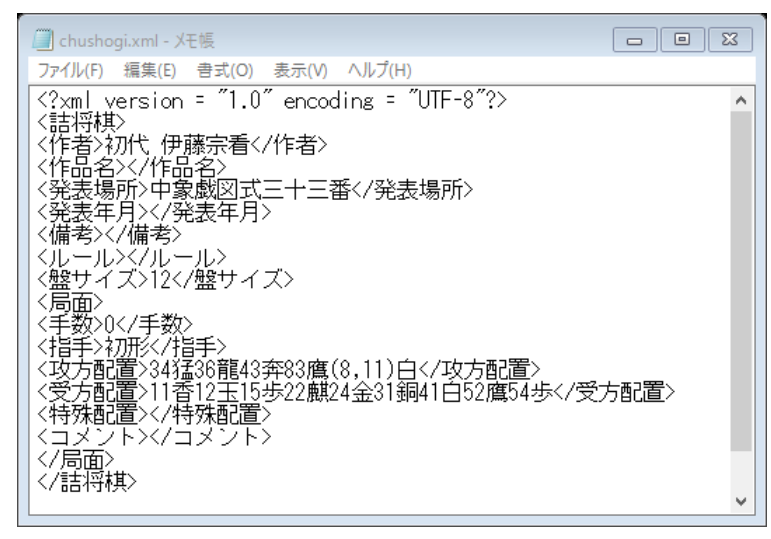

「盤サイズ」の項目を 12 にして、桁が二桁になる配置を「(8,11)白」のように括弧書きで表すのがポイントです。 この XML ファイルを Shogi3 に与えると以下のような図ができます。

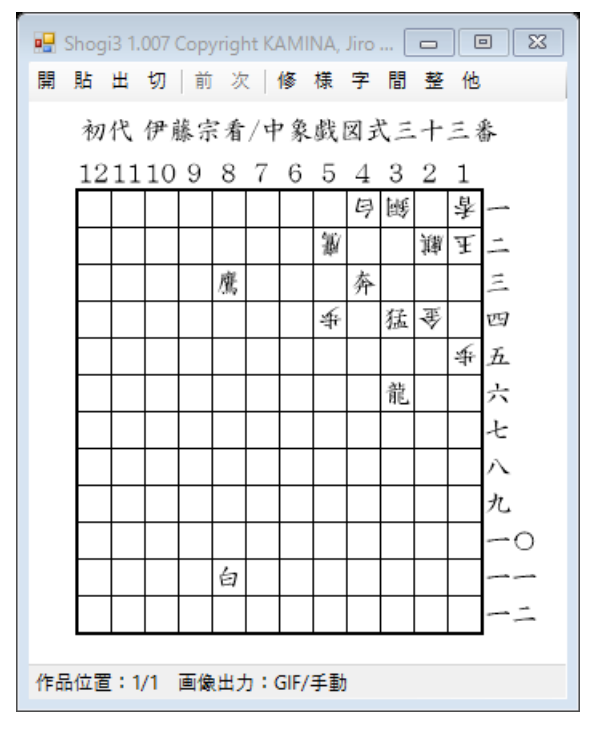

盤サイズは(実用的かどうかは別として)仕様上は 99 まで指定できます。

以上、Shogi3 の機能のうち主なものを紹介しました。

他にも紹介しきれなかった機能があるので、ドキュメントを参考に様々な機能を試してください。